March 2023

# Apply for a Wastewater Operator Certificate

Your DEQ Online

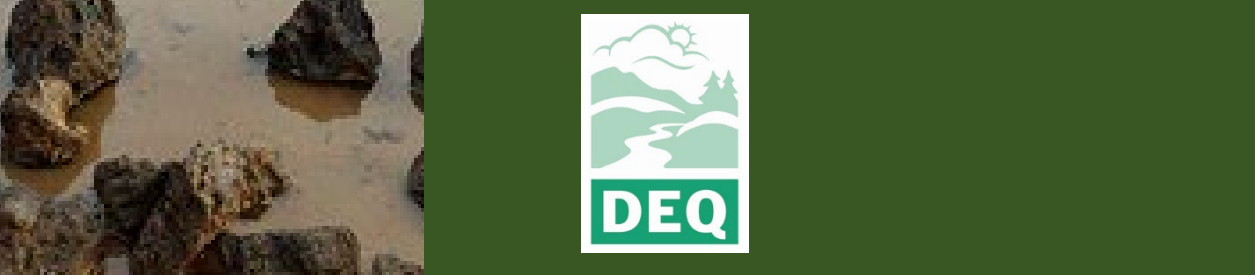

This document was prepared by The Oregon Department of Environmental Quality 700 NE Multnomah Street, Portland Oregon, 97232

Contact: opcert@deq.oregon.gov

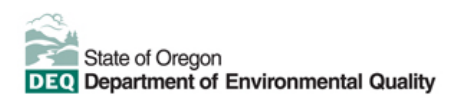

[Español](https://www.oregon.gov/deq/about-us/Pages/titleVIaccess.aspx) | [한국](https://www.oregon.gov/deq/about-us/Pages/titleVIaccess.aspx)어 | [繁體中文](https://www.oregon.gov/deq/about-us/Pages/titleVIaccess.aspx) | P[усский](https://www.oregon.gov/deq/about-us/Pages/titleVIaccess.aspx) | Tiế[ng Vi](https://www.oregon.gov/deq/about-us/Pages/titleVIaccess.aspx)ệt |[العربية](https://www.oregon.gov/deq/about-us/Pages/titleVIaccess.aspx)

Contact: 800-452-4011 | TTY: 711 | [deqinfo@deq.state.or.us](mailto:deqinfo@deq.state.or.us)

DEQ does not discriminate on the basis of race, color, national origin, disability, age or sex in administration of its programs or activities.

Visit DEQ's [Civil Rights and Environmental Justice page.](https://www.oregon.gov/deq/about-us/Pages/titleVIaccess.aspx)

### <span id="page-2-0"></span>**System Overview**

The Oregon Department of Environmental Quality has instituted the use of a modernized, cloudbased tool for a selection of compliance programs within the agency and several business processes that involve the public and regulated entities. This document describes how to apply for a wastewater operator certificate in Your DEQ Online.

[Your DEQ Online](https://www.oregon.gov/deq/Permits/Pages/Your-DEQ-Online.aspx) is an Environmental Data Management System designed to combine current DEQ processes across air, land and water divisions in one convenient and easily accessible portal. The system enables users to submit applications, upload reports, enter data, check the status of

applications, pay fees or fines, and manage account activity. In addition, the system allows for greater public access to environmental data without the need to request this information from DEQ staff.

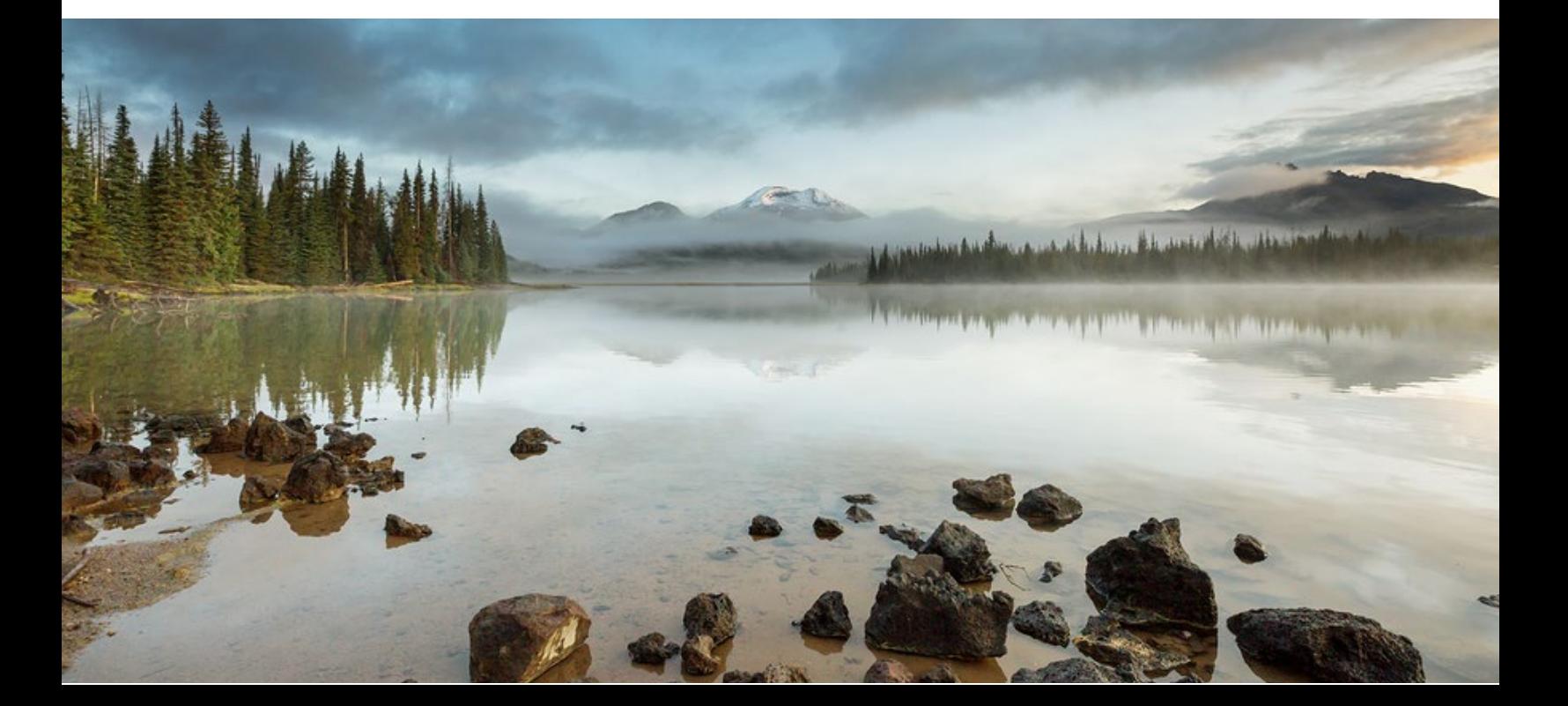

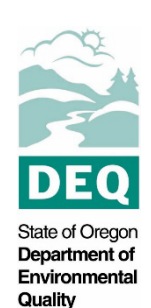

### **Table of Contents**

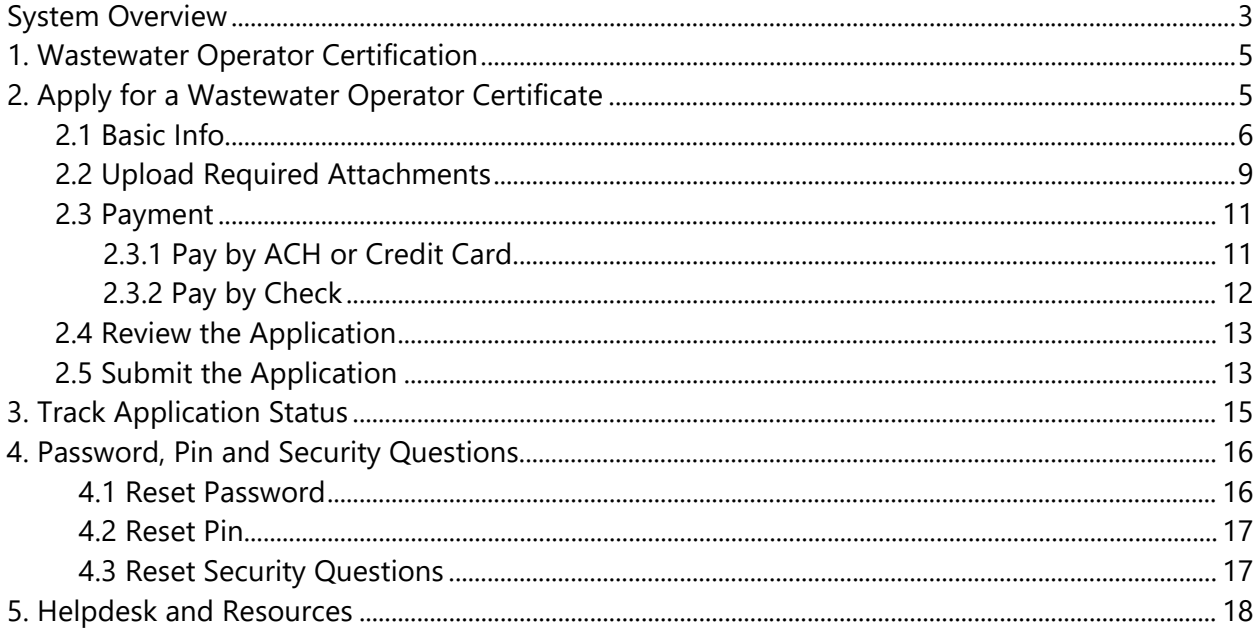

### <span id="page-4-0"></span>**1. Wastewater Operator Certification**

Oregon law requires owners of wastewater systems and drinking water systems (public and private) to have their systems under responsible control and direction of certified operators. Trained and certified operators are necessary to ensure that the systems are managed in a manner that fully protects public health and the environment.

The Oregon Department of Environmental Quality administers the program for domestic wastewater system operators. The Oregon Health Authority Drinking Water Services administers the certification program for drinking water system operators.

Please visit DEQ's Wastewater Operator Certification Program [webpage](https://www.oregon.gov/deq/wq/wqpermits/pages/wastewater-operator-certification.aspx) for more information and program materials.

### <span id="page-4-1"></span>**2. Apply for a Wastewater Operator Certificate**

Before applying for a wastewater operator certificate, complete the instructions in the user guide for account registration and set up listed under the wastewater operator certification program resources on the Your DEQ Online [help page.](https://www.oregon.gov/deq/permits/Pages/Your-DEQ-Online-Help.aspx)

Login to your account through the [Your DEQ Online portal.](https://ordeq-edms-public.govonlinesaas.com/pub/login) To apply for a new certificate, select

Start New Submittal from the navigation menu. Click the plus icon next to the Wastewater System Operator Certificate Application.

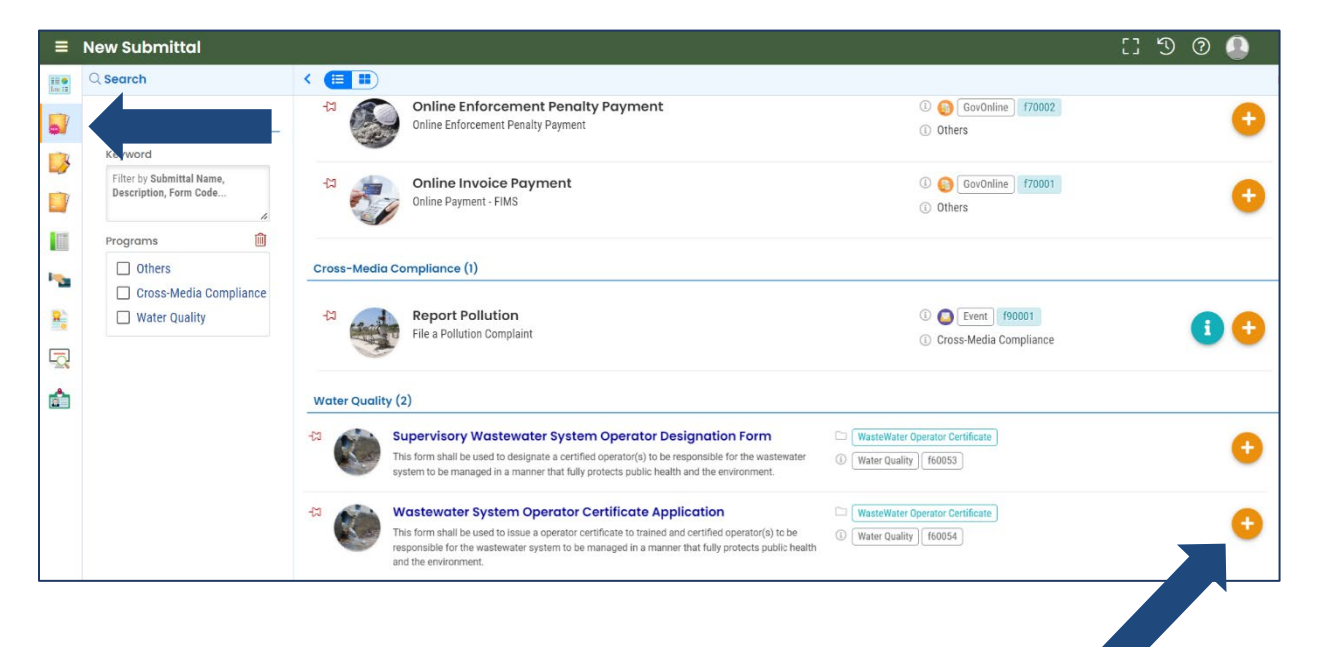

#### <span id="page-5-0"></span>**2.1 Basic Info**

Required fields are highlighted red and must be completed to submit your application. Type N/A in a field if not applicable.

1. Enter your contact information.

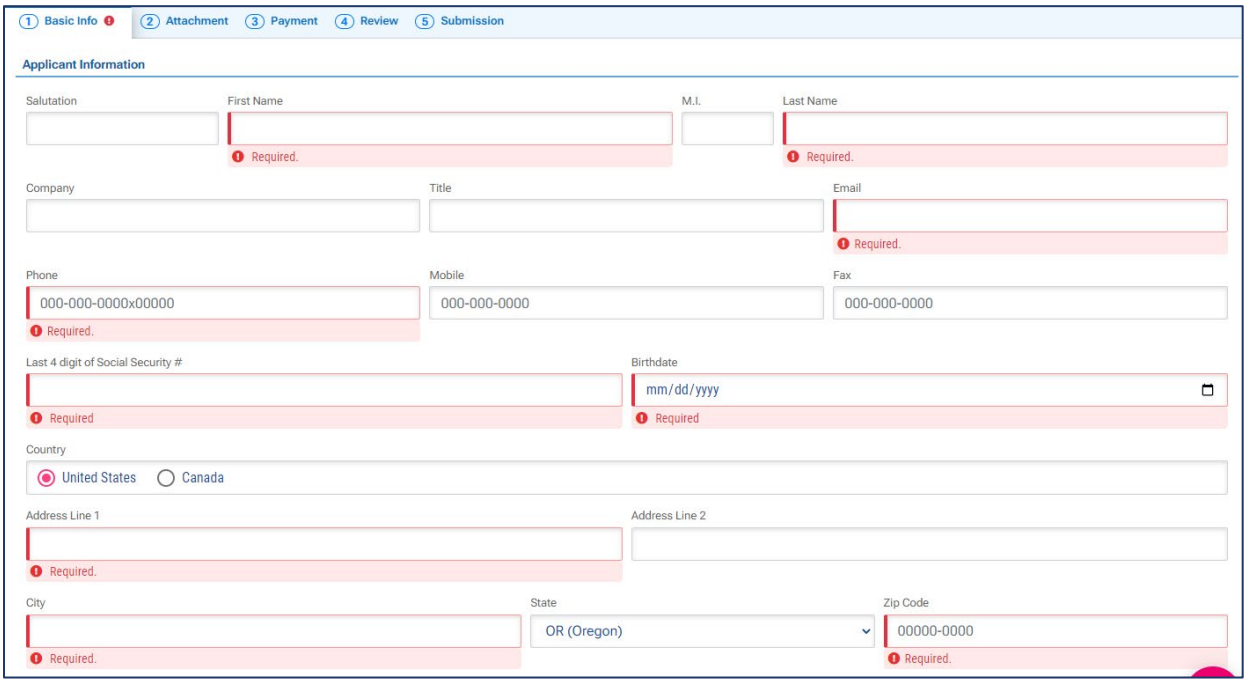

2. Select the certificate type from the dropdown menu.

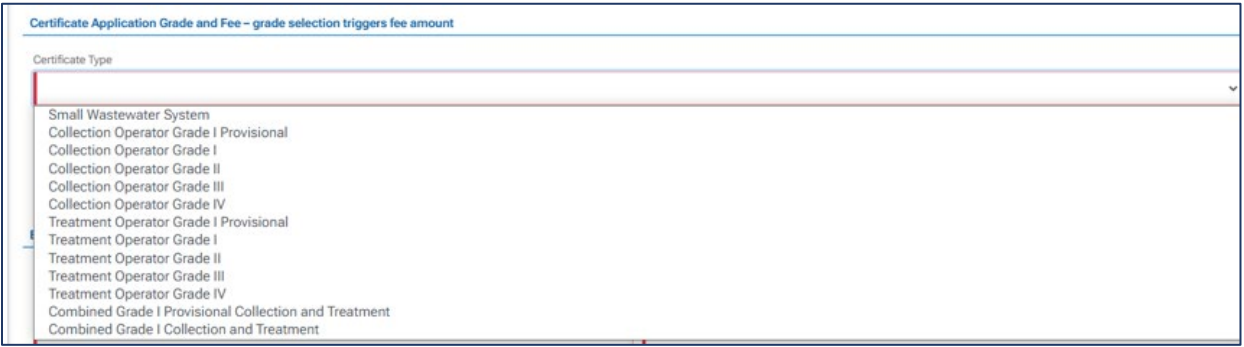

3. Enter your high school or GED information.

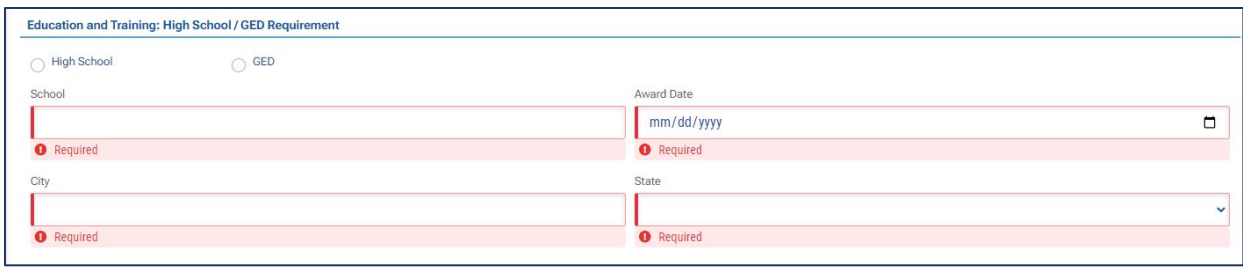

4. Select "+New" to enter college/university, community college or trade school education and training information if you are using your post-high school education to reduce your experience requirement (applying via Path B-E).

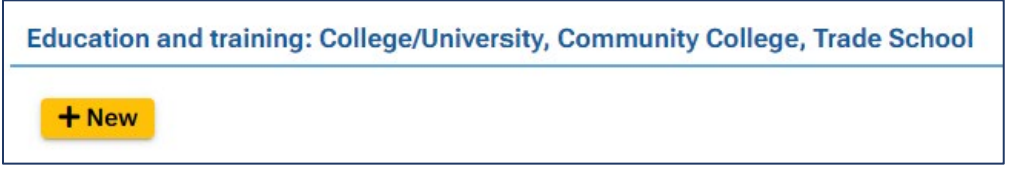

After you enter the first item, you may add additional entries by clicking the blue arrow to collapse the record and then selecting the "+New" button. If you wish to delete an entry, click on the garbage can icon on the far right.

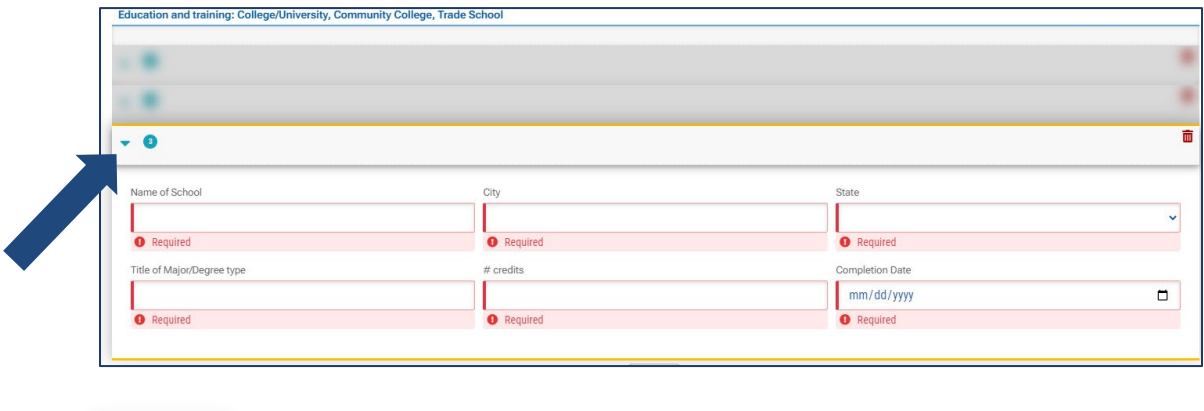

5. Select "+New" to enter continuing education (CEU) and training information if you are using your post-high school education to reduce your experience requirement (applying via Path B-E). Forty-five CEUs is equivalent to one year of post-HS education, so you do not need to fill this out if you are applying via Path A.

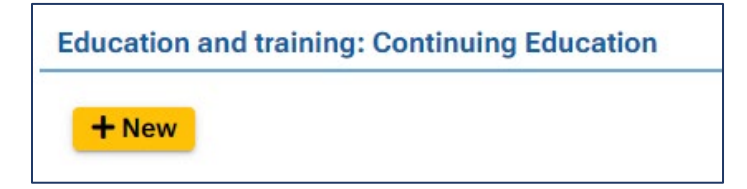

 $+$  New

After you enter the first item, you may add additional entries by clicking the blue arrow to collapse the record and then selecting the "+New" button. If you wish to delete an entry, click on the garbage can icon on the far right.

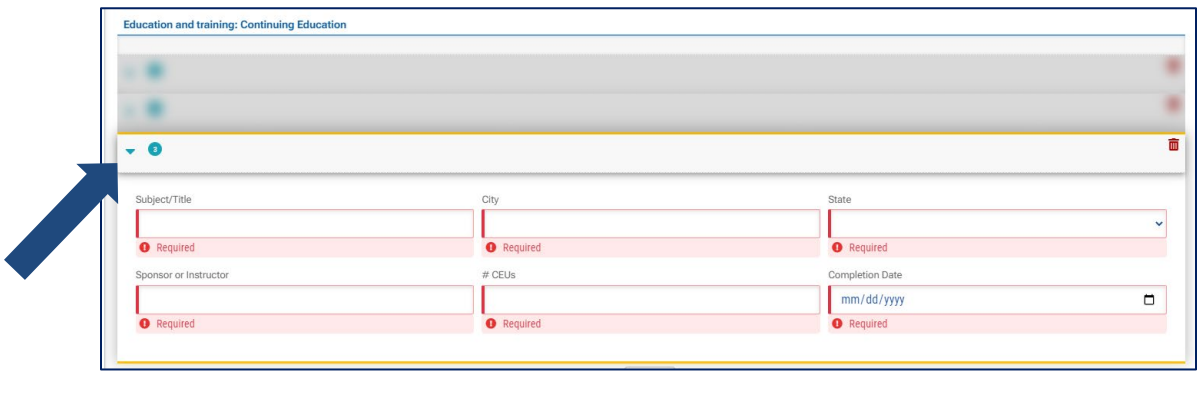

6. Select "+New" to enter work history.

 $+$  New

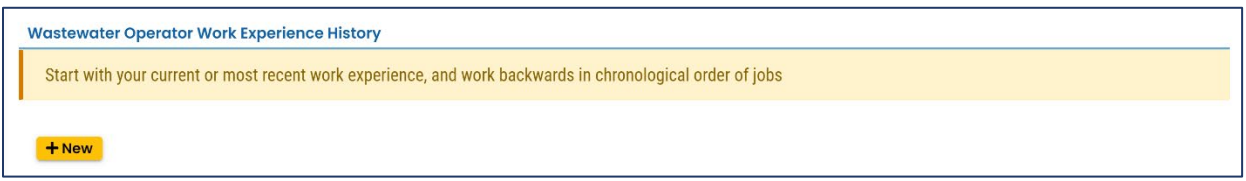

Start with your current/most recent job and enter the percent of your time you are working in each listed duty. **If you are not doing that duty, enter zero**. The duration of duties (gray area pictured below) will be auto-calculated based on the work from/to (start/stop) dates and the percentages you enter.

After you enter the first item, you may add additional entries by clicking the blue arrow to collapse the record and then selecting the "+New" button. If you wish to delete an entry, click

而  $\bullet$  $\sim$ ormal Joh Title Avg. hours worked per week From To Current<sup>O</sup> mm/dd/yyyy  $\Box$ mm/dd/yyyy  $\Box$ **O** Required **Required O** Required **O** Required All % must add up to 100%, please enter 0% for amounts that are not applicable % duties in WW Treatment/Lab Duration of duties in WW Treatment/Lab (Months)  $\mathbf 0$ **O** Required

on the garbage can icon on the far right. Click save  $\Box$  after each entry.

7. Check all of the specific listed duties you perform.

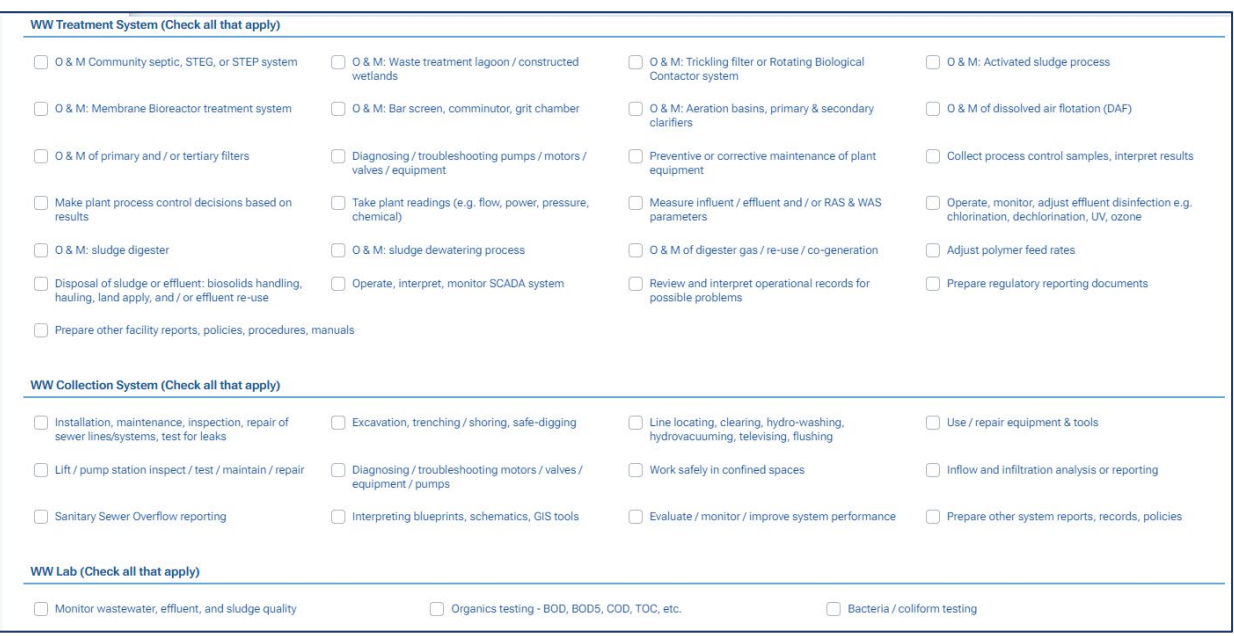

You may add additional duties not listed in the Other System Management.

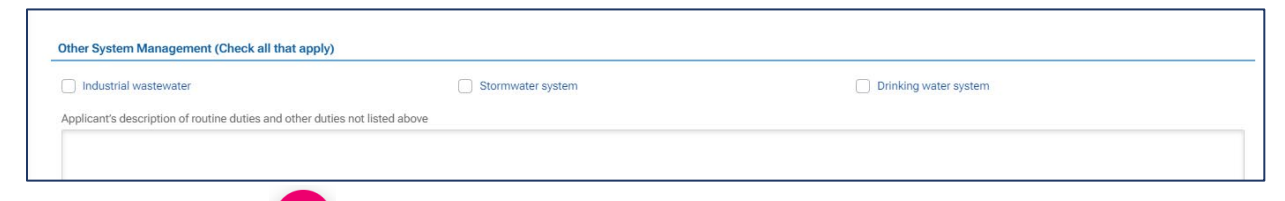

8. Select save **b** before navigating to the Attachment tab.

#### <span id="page-8-0"></span>**2.2 Upload Required Attachments**

Required attachments will be added in the Attachment tab. A list of required attachments for the certificate application can be found in the attachment tab on the lower right-hand side of the screen. **Use the scroll bar on the righthand side of the screen to view the list of attachments.** The required attachments will be marked with an asterisk.

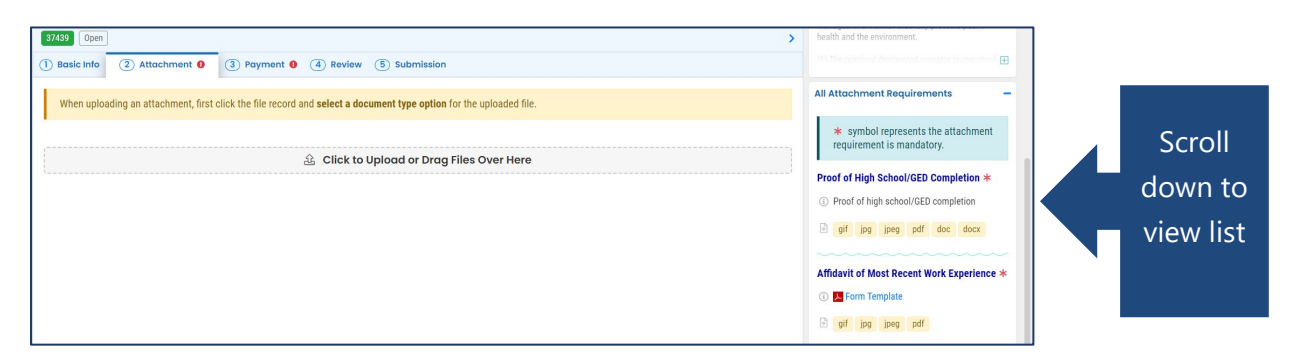

Follow these steps to upload an attachment:

1. You may either click to upload or drag and drop an attachment.

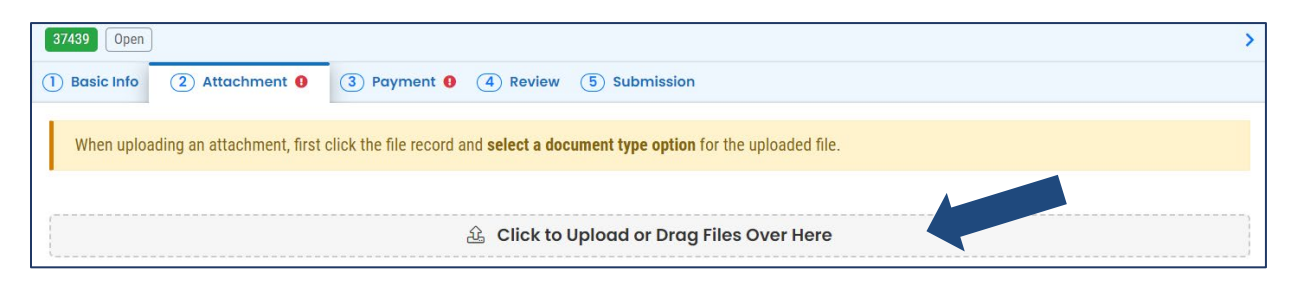

2. When an attachment is added, select "Click on the document to identify the attachment type."

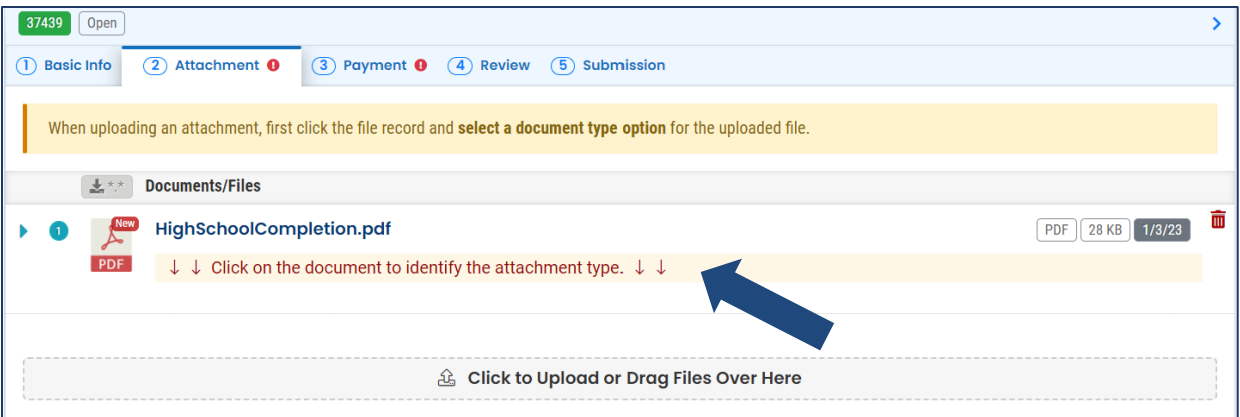

3. Select the document type from the drop-down menu. Comments may be added in the "Comment" field.

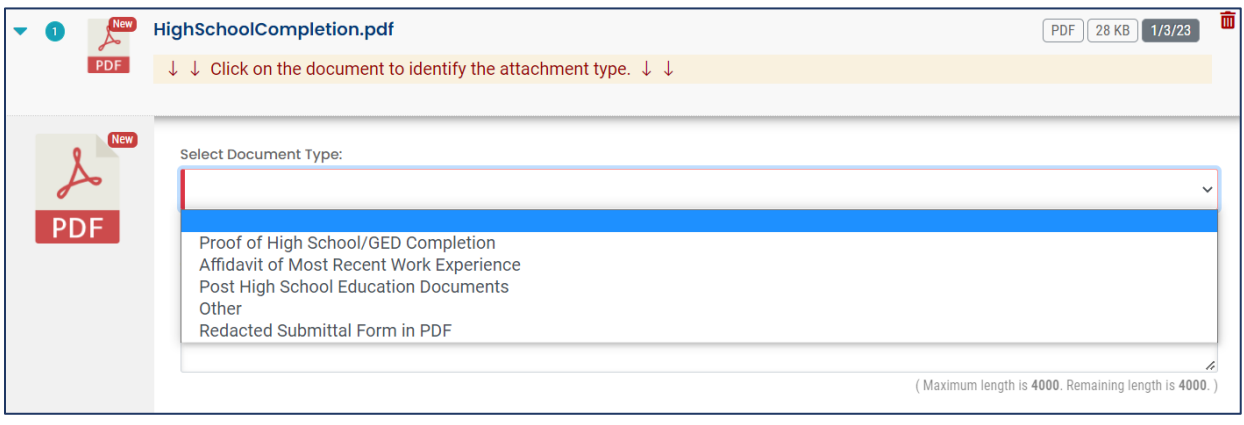

4. When all the required attachments have been added, select save and then navigate to the Payment tab.

#### <span id="page-10-0"></span>**2.3 Payment**

In the Payment tab, you will see required fees for the license application plus the 4% technology fee. Starting July 1, 2022, a 4% technology fee will be added to all financial transactions in Your DEQ Online, except agency-issued penalties. The fee, which was authorized by the 2021 Oregon Legislature, is necessary to pay for the annual operation and maintenance costs of the system. For more information, see Your DEQ Online Payments.

Your DEQ Online offers three methods for payment: ACH electronic transfer (e-check), credit card, or check by mail. Electronic payments are secure, immediate and enable faster processing of your submittals.

Select "Pay Amount Due" to choose a payment method. If the button is not available, it means that required information is missing from the previous tabs and must be complete before payment is made.

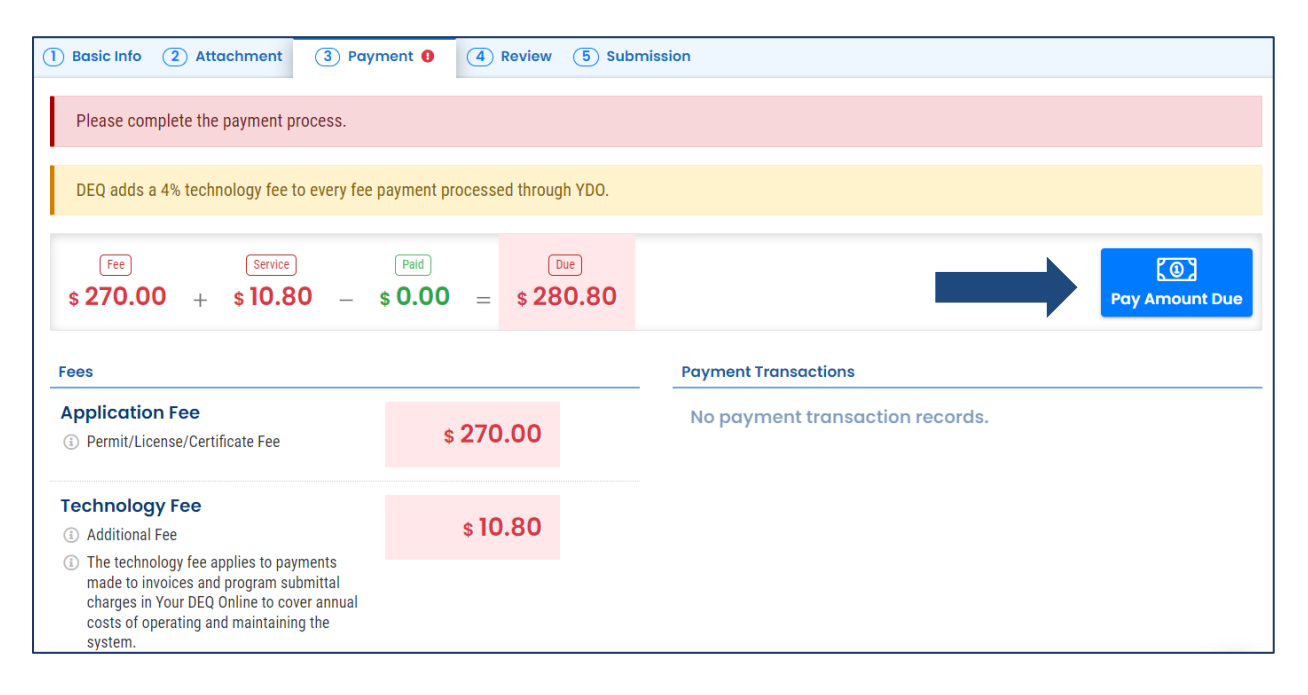

#### **2.3.1 Pay by ACH or Credit Card**

<span id="page-10-1"></span>For secure payments by ACH electronic transfer or credit card, you will be directed to a secure payment portal, DEQ GovOnline Payments, to complete the payment process. After you complete the payment, you will be directed back to Your DEQ Online to complete the application process. See the **Payments for Submittals Guide** for further details on submitting payments in Your DEQ Online.

**Note: A convenience charge of 2.3% will be added to the total amount due by U.S. Bank.**  This convenience charge will not be reflected in Your DEQ Online, and it will appear as a separate item on your credit card statement.

#### **2.3.2 Pay by Check**

<span id="page-11-0"></span>When you select "Check by Mail" you will be asked to confirm the payment method.

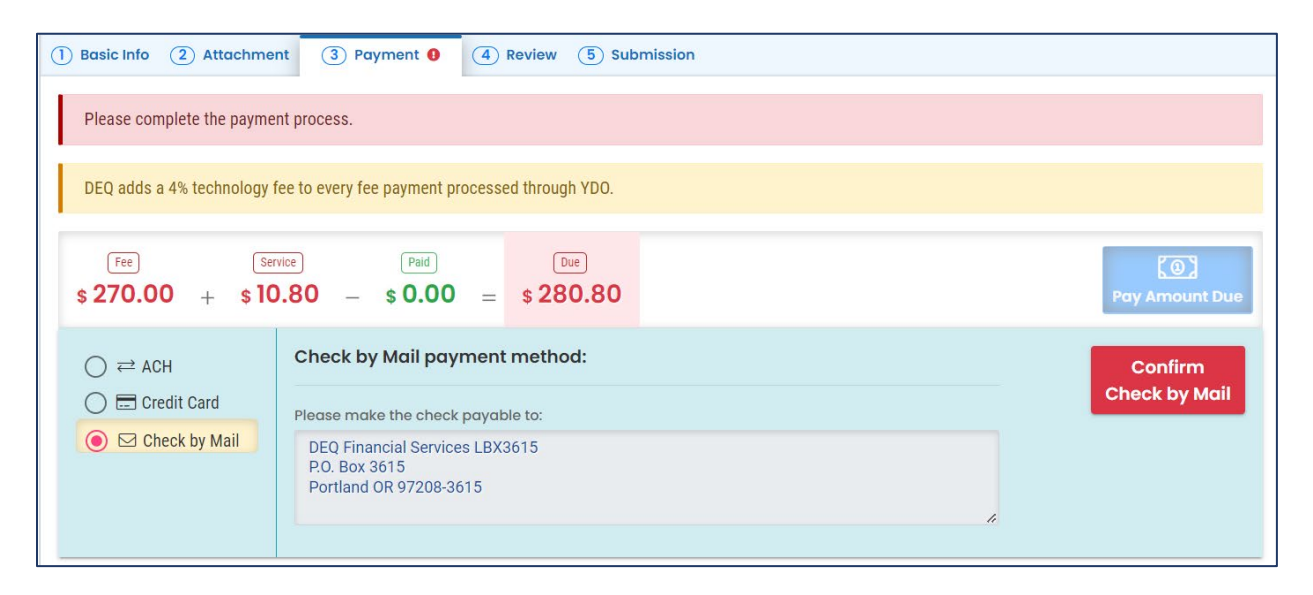

**After you select "OK" to confirm, the Payment tab will display with a reminder message that you must include a copy of your receipt of application with the mailed check.** The system will continue to display the "Check in Transit/Waiting" record until the check is received by DEQ, after which time, DEQ will begin to process the certificate application.

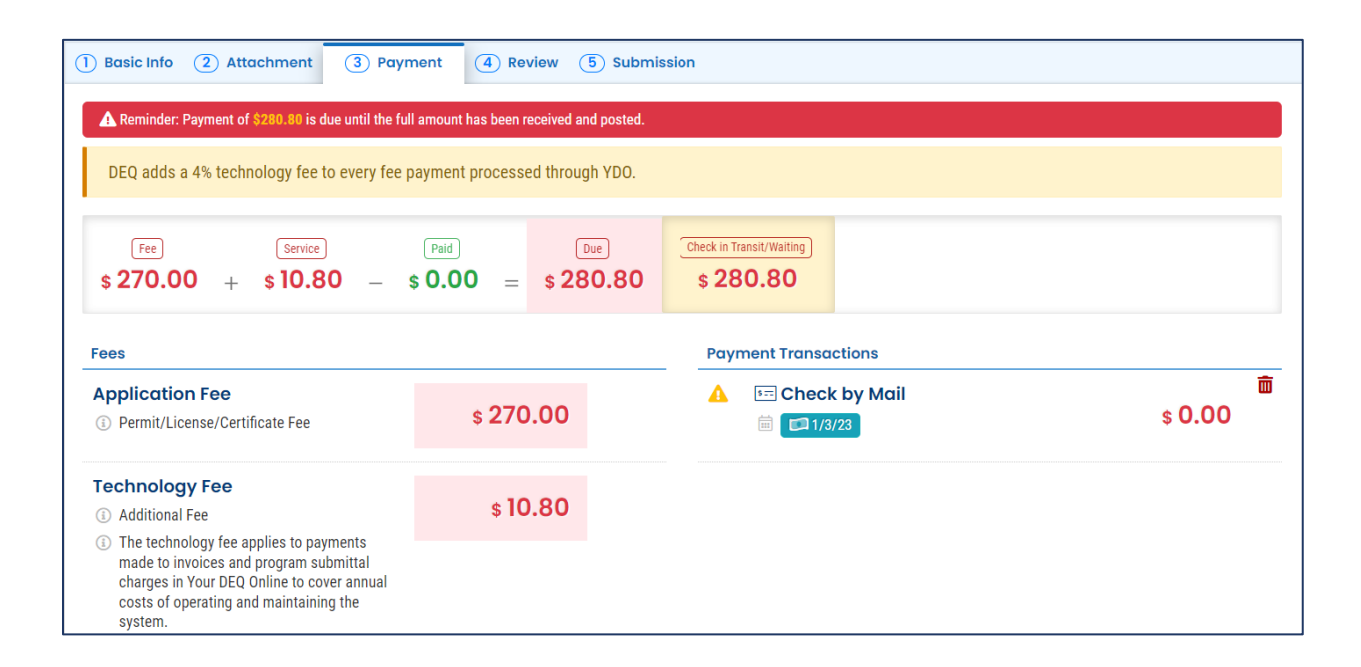

**Note:** To delete your check by mail selection, select the trash can  $\frac{1}{m}$  icon. After your check by mail selection has been deleted, all payment options will be available. See the Payments for [Submittals Guide](https://www.oregon.gov/deq/permits/Pages/Payments.aspx) for further details submitting payments in Your DEQ Online.

#### <span id="page-12-0"></span>**2.4 Review the Application**

When you have completed the payment process, review your application in the Review tab. Click on the PDF logo to see your application which you may print or save to your computer. Uploaded attachments may also be reviewed here.

To make changes to your application, select the previous tabs.

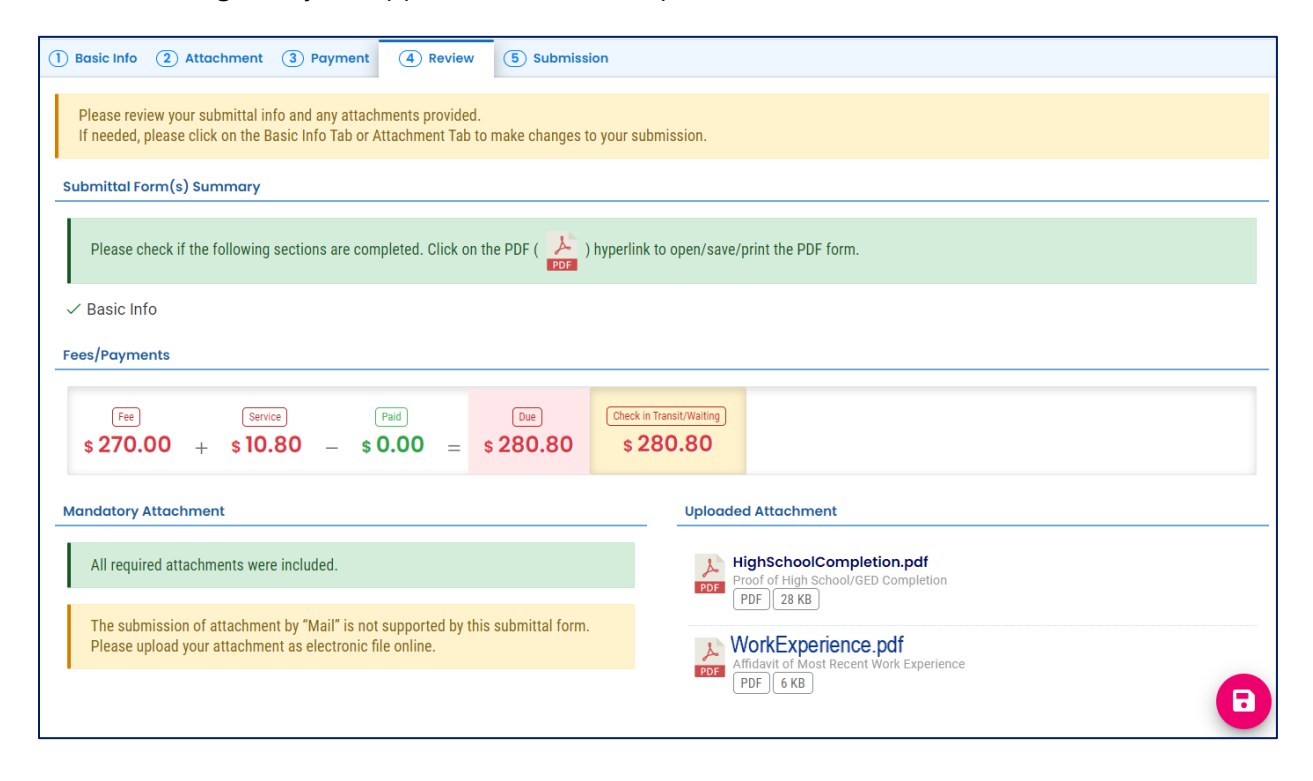

#### <span id="page-12-1"></span>**2.5 Submit the Application**

In the Submission tab, agree to the certification statement by clicking the toggle. Once it is selected it will turn from gray to blue.

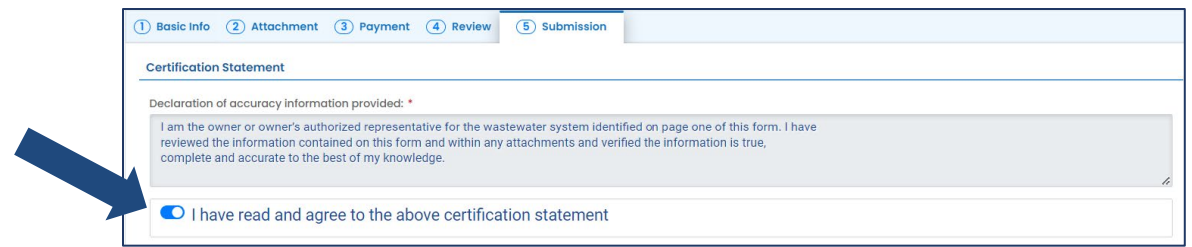

Answer the security question and enter your pin number. When these fields are complete the "Submit" button at the bottom of the page will become available.

#### **Note: See [section 4](#page-15-0) for instructions on how to reset your pin and security questions.**

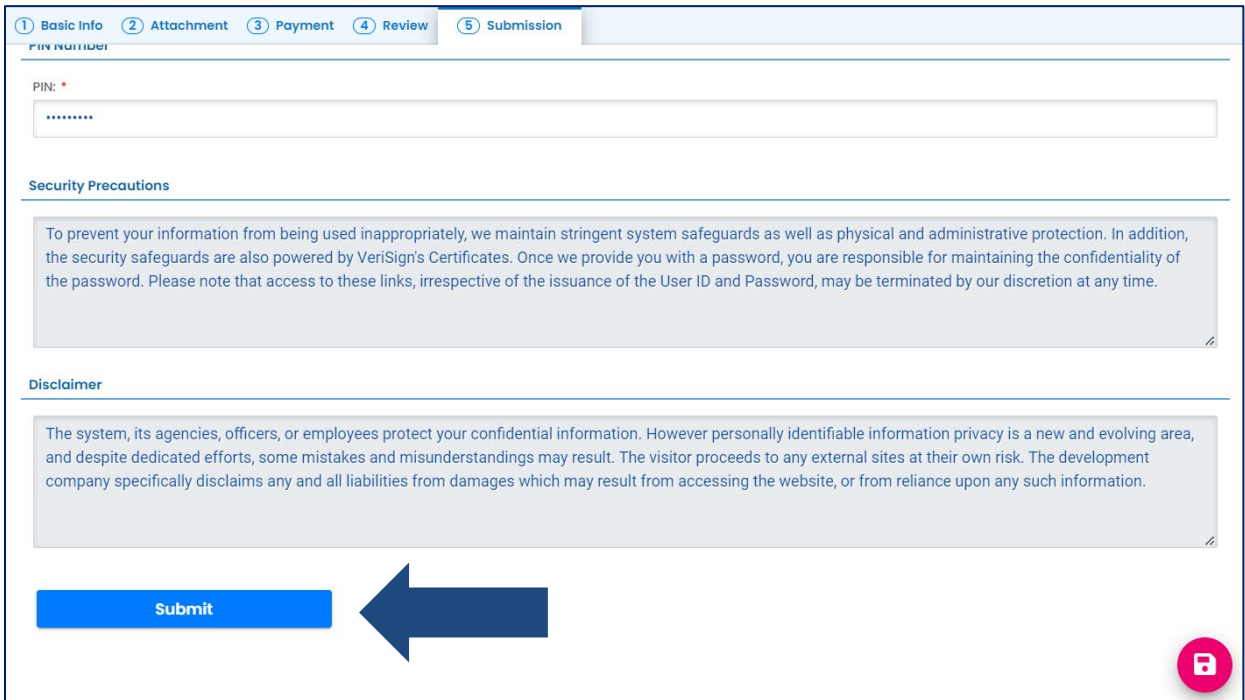

Once you submit, you will receive a confirmation message and the option to print the submittal receipt.

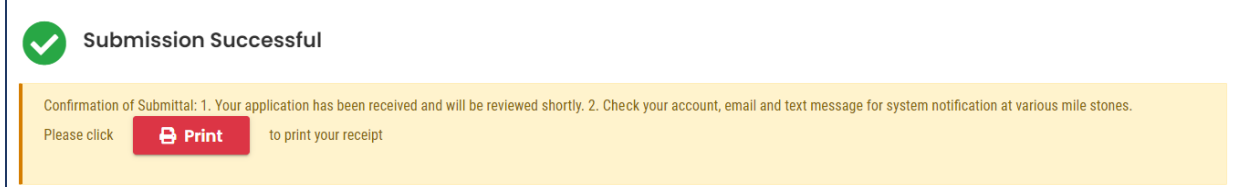

### <span id="page-14-0"></span>**3. Track Application Status**

After you submit your application, the next step is for DEQ to administratively review your submittal. You may review the status of your application by selecting Track Submittal Status

from the navigation menu.

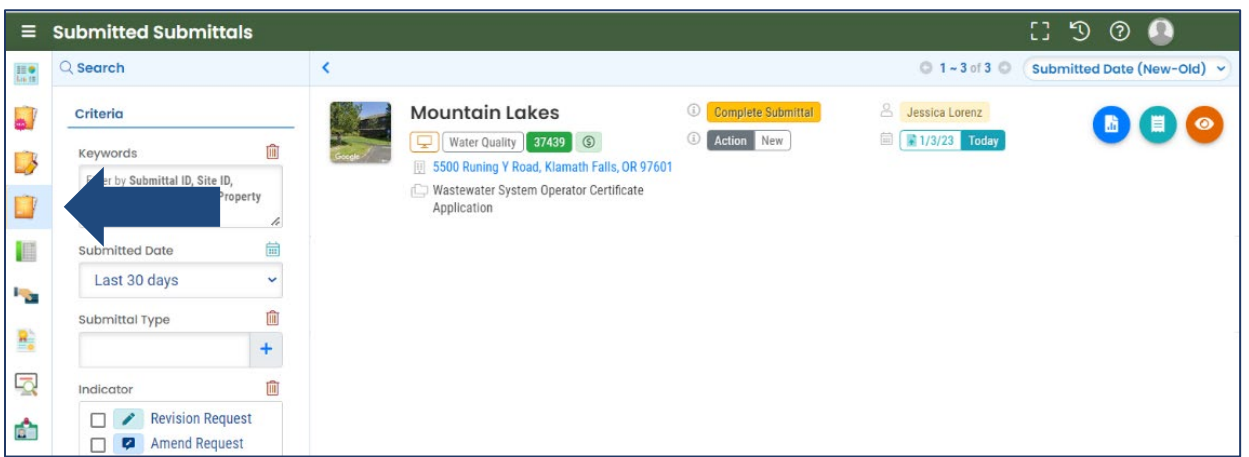

On the certificate application record, select the eye icon.

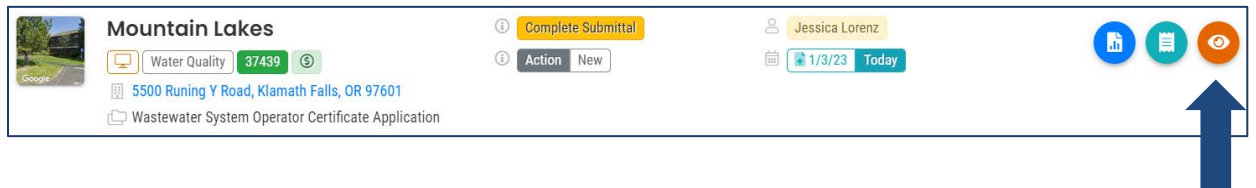

The progress of the certificate application may be tracked in the "Review Flow" section. When the application has been approved, you will receive an email notification from DEQ.

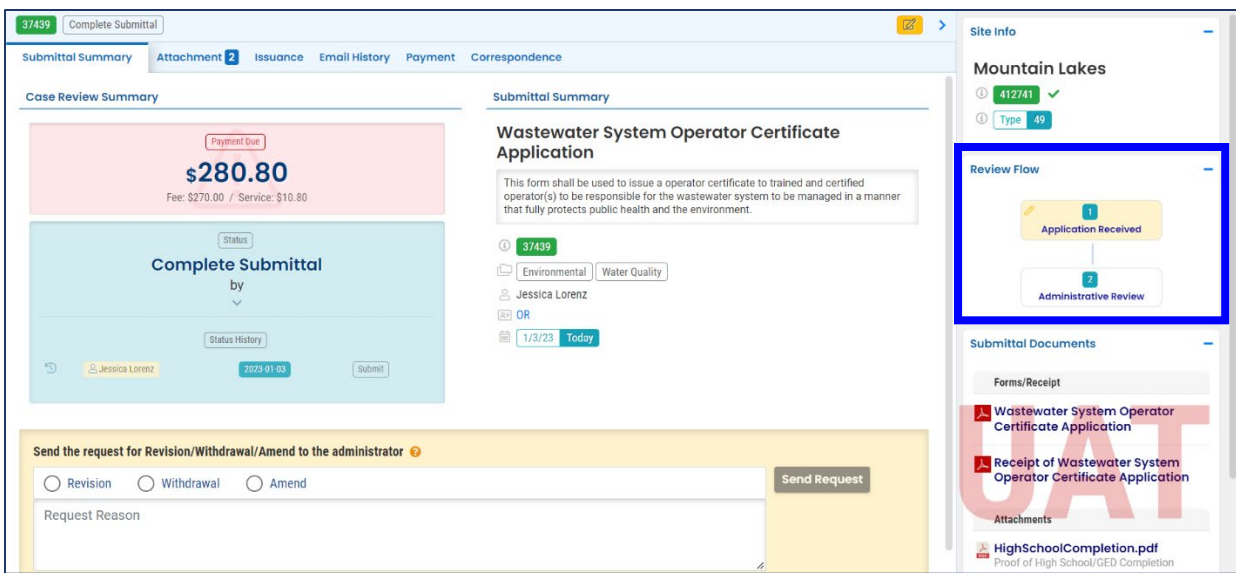

## <span id="page-15-0"></span>**4. Password, Pin and Security Questions**

#### <span id="page-15-1"></span>**4.1 Reset Password**

If you have forgotten your password or username, click the "Forgot Password" button on the login screen. Enter your email address to receive an email with reset instructions.

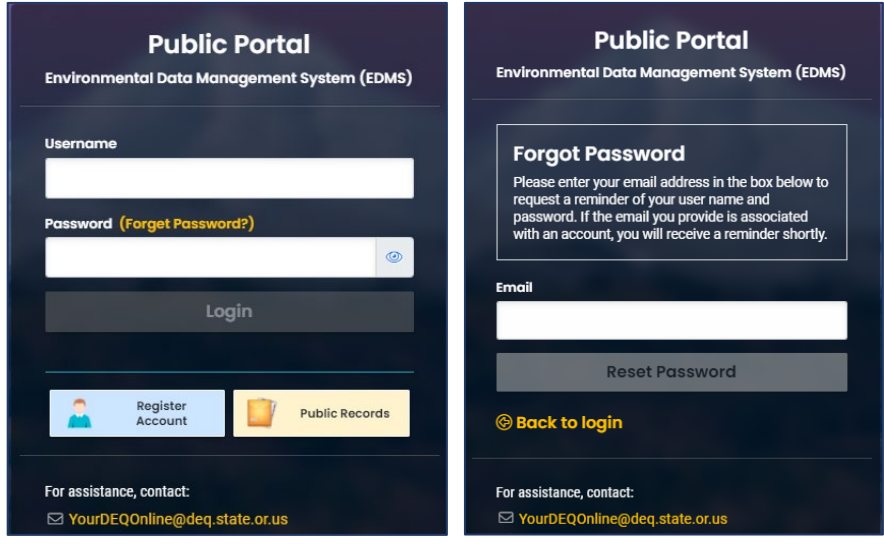

#### <span id="page-16-0"></span>**4.2 Reset Pin**

- 1. Select to My Account **from the navigation menu, and then select the Password/Pin** tab.
- 2. Enter and save your new pin number.

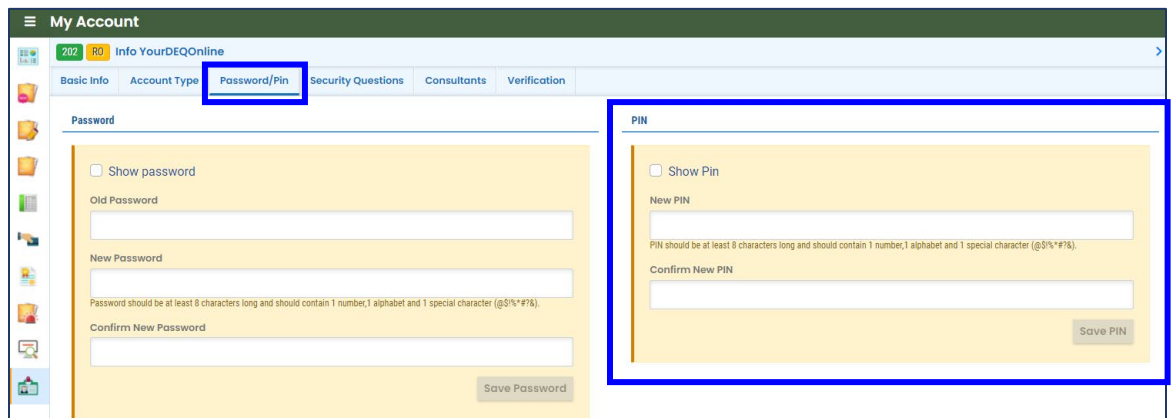

#### <span id="page-16-1"></span>**4.3 Reset Security Questions**

- 1. Select to My Account **From the navigation menu, and then select the Security** Questions tab.
- 2. Create new security questions and answers and click save

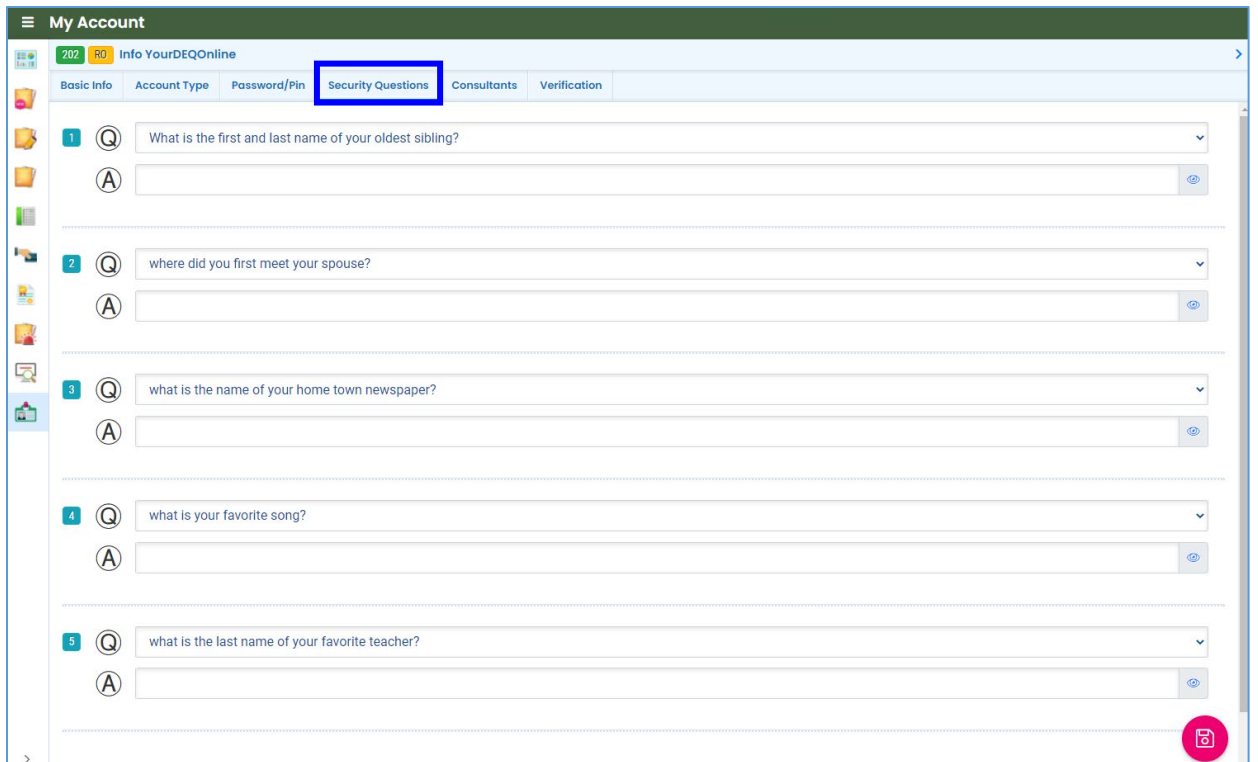

### <span id="page-17-0"></span>**5. Helpdesk and Resources**

If you have questions not answered by this quide, please consult the Your DEQ Online Help [page](https://yourdeqonlinehelp.oregon.gov/) or contact DEQ:

For technical assistance: [Your DEQ Online Helpdesk](https://oregondeq.atlassian.net/servicedesk/customer/portal/2) (Not compatible with Internet Explorer)

For Wastewater Operator Certification program questions contact: opscert@deq.oregon.gov

Your DEQ Online log in portal: <https://ordeq-edms-public.govonlinesaas.com/pub/login>